# 無線 LAN JRL-710/720 シリーズ ファームウェアバージョンアップマニュアル

 $G = \begin{bmatrix} 0 & 0 & 0 & 0 \\ 0 & 0 & 0 & 0 \\ 0 & 0 & 0 & 0 \end{bmatrix}$ 

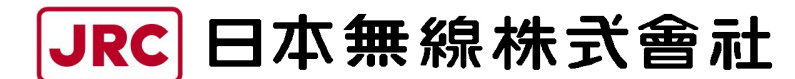

http://www.jrc.co.jp

# 目次

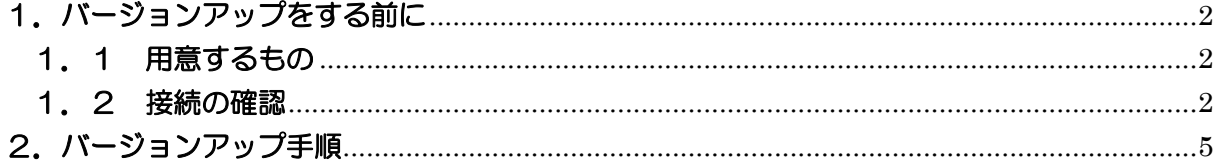

本書は、無線 LAN JRL-710/720 シリーズのファームウェアをバージョンアップするため の操作マニュアルです。

### 1.バージョンアップをする前に

#### 1.1 用意するもの

作業用 PC(Windows XP / 2000、ネットワーク I/F あり、VB スクリプト実行可能) ・バージョンアップ用ファイル [update\_init フォルダ] jrl-710\_system.bin put.cmd start.bat update.vbs [update\_new フォルダ] jrl-710\_2nd.bin jrl-710\_file1.bin irl-710\_system.bin put.cmd start.bat update.vbs

#### 1.2 接続の確認

 ファームウェアのバージョンアップを開始する前に、無線 LAN と作業用 PC がネットワーク で正しく接続され通信できることを確認してください。

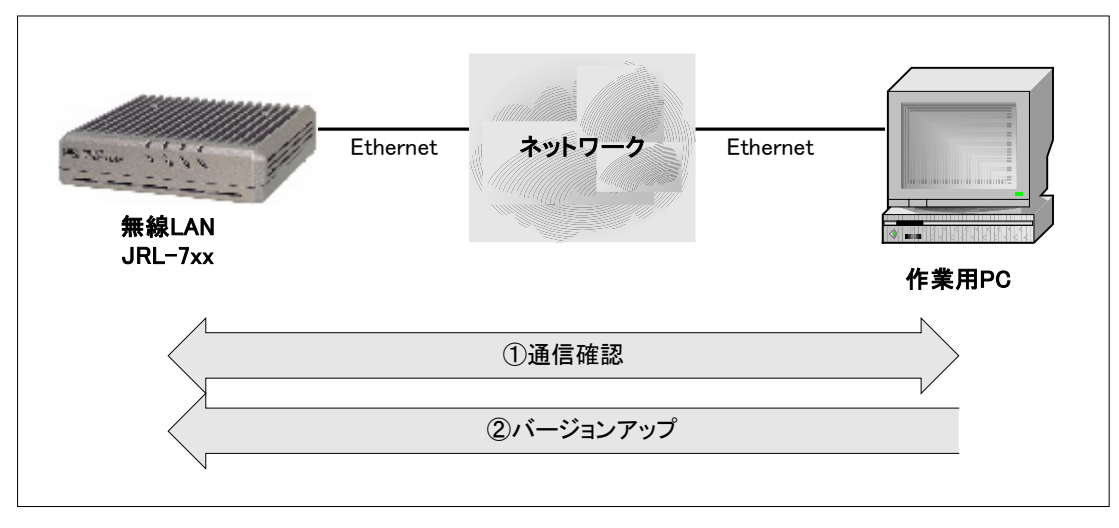

・接続例

図 1-2-1.接続例

・通信確認

作業用 PC のコマンドプロンプトから「ping コマンド」を実行し、無線 LAN と正しく通信 できることを確認してください。

Windows2000 の場合、[スタート] メニューから [プログラム (P)] → [アクセサリ] → [コマンドプロンプト]を選択してください。

WindowsXP の場合、[スタート] メニューから [すべてのプログラム (P)] → [アクセサリ] → [コマンドプロンプト] を選択してください。

(IP アドレスが「192.168.1.1」の場合)

コマンドプロンプト画面で"ping 192.168.1.1"と入力してください。

※「192.168.1.1」は無線 LAN のデフォルト IP アドレスです。IP アドレスを変更している 場合は、適宜読みかえてください。

正しく通信できると、下図のような応答が表示されます。

■コマンドプロンプト  $\Box$  $\times$ C:¥>ping 192.168.1.1 Pinging 192.168.1.1 with 32 bytes of data: Reply from 192.168.1.1: bytes=32 time=10ms TTL=255<br>Reply from 192.168.1.1: bytes=32 time<10ms TTL=255<br>Reply from 192.168.1.1: bytes=32 time<10ms TTL=255 Reply from 192.168.1.1: bytes=32 time<10ms TTL=255 Ping statistics for 192.168.1.1:<br>Packets: Sent = 4, Received = 4, Lost = 0 (0% loss),<br>Approximate round trip times in milli-seconds:<br>Minimum = 0ms, Maximum = 10ms, Average = 2ms  $|0; \nmid \rangle$ 

図 1-2-2. ping による通信確認ー正しく通信できる場合

正しく通信できない場合、下図のような応答が表示されます。

```
■コマンドプロンプト
                                                                                                                 -\Box\times▲
C:\>ping 192.168.1.1
Pinging 192.168.1.1 with 32 bytes of data:
Request timed out.<br>Request timed out.<br>Request timed out.
Request timed out.
Ping statistics for 192.168.1.1:<br>Packets: Sent = 4, Received = 0, Lost = 4 (100% loss),<br>Approximate round trip times in milli-seconds:
      Minimum = 0ms, Maximum = 0ms, Average = 0ms
C:¥>
```
図 1-2-3. ping による通信確認ー正しく通信できない場合1

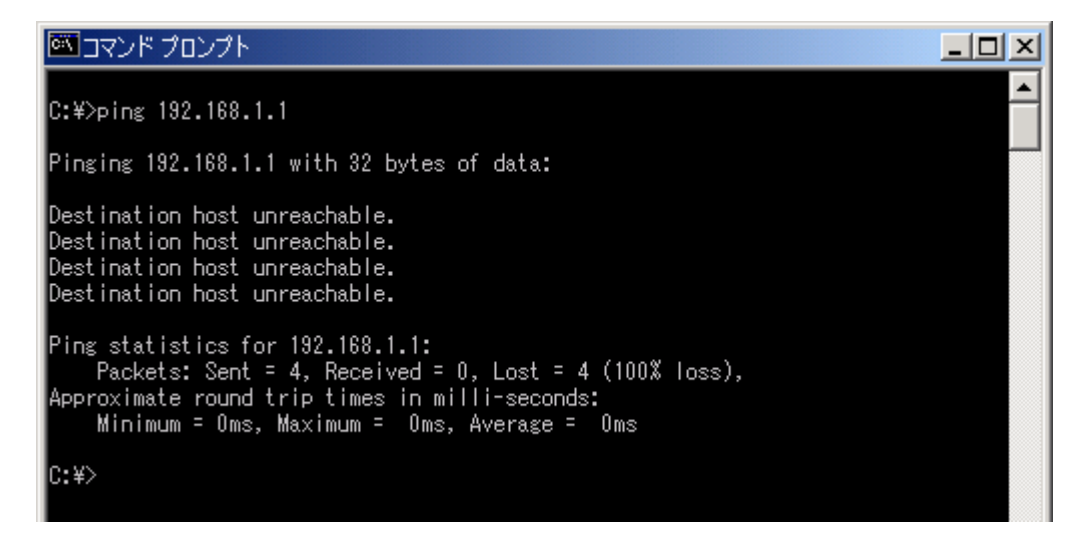

図 1-2-4. ping による通信確認一正しく通信できない場合2

正しく通信できない場合は、無線 LAN の「E-LINK」LED 状態や、コンピュータの IP アドレス 等を確認してください。

### 2.バージョンアップ手順

ご使用の無線 LAN に書き込まれているファームウェアバージョンにより、バージョンアップ 手順が異なります。

### **A注意**

また、バージョンアップ後の無線 LAN 設定に関して、IP アドレス設定のみ引き継がれますが、 それ以外の設定は工場出荷設定に戻ります。再度設定を行ってからご使用ください。

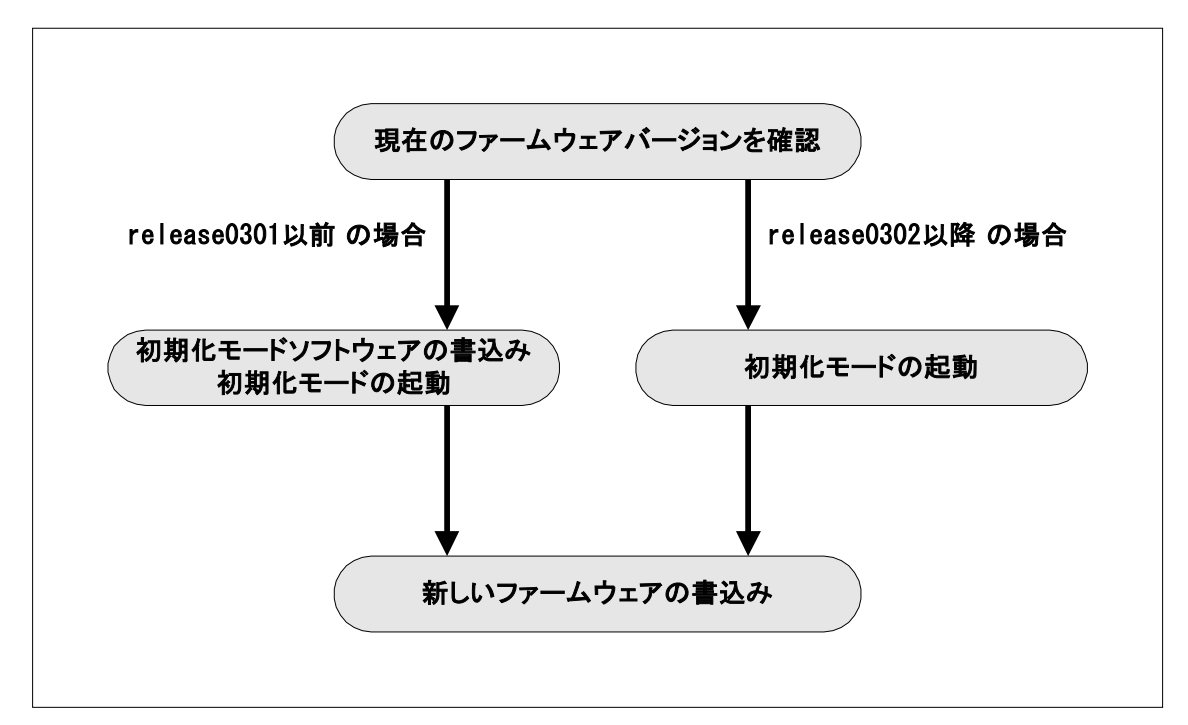

図 2. バージョンアップの流れ

初期化モードとは、ファームウェアをバージョンアップするための動作モードです。 このモードでは、無線 LAN の「W-LINK」LED が 1 秒間隔で低速点滅します。

以降の手順にしたがって、バージョンアップを行ってください。

【手順1】: 現在のファームウェアバージョンを確認する手順です。 作業用 PC から無線 LAN の IP アドレスに対して、telnet ログインします。

(IP アドレスが「192.168.1.1」の場合)

コマンドプロンプト画面で"telnet 192.168.1.1"と入力してください。

※「192.168.1.1」は無線 LAN のデフォルト IP アドレスです。IP アドレスを変更している 場合は、適宜読みかえてください。

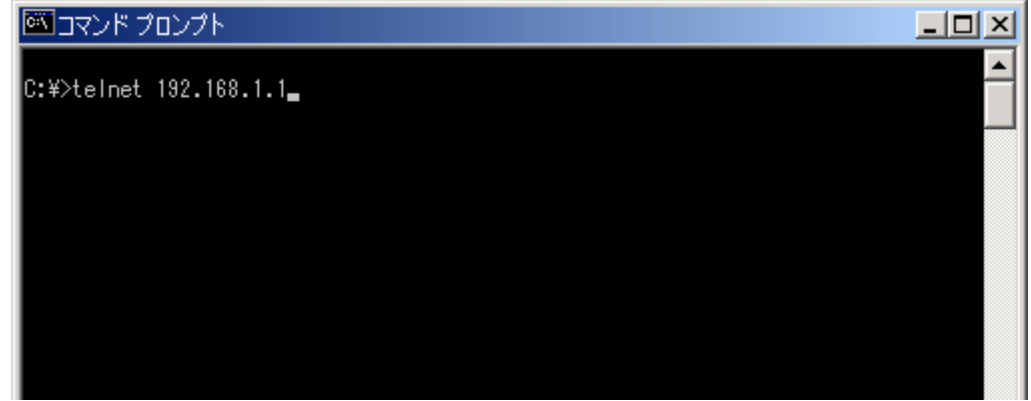

図 2-1. telnet 実行

【手順 2】:

ログイン画面では、ユーザ名「admin」とパスワードを入力してください。 ※工場出荷時、「admin」アカウントのパスワードは「admin」です。

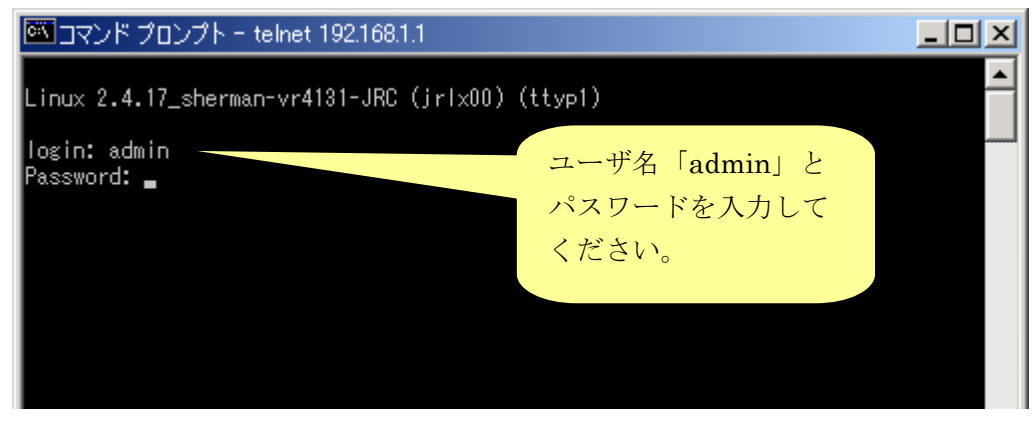

図 2-2. ログイン画面

【手順 3】:

ログインに成功すると、Command Line Utility のメニュー画面が表示されます。 メニューの1行目に現在のファームウェアバージョン番号が表示されます。

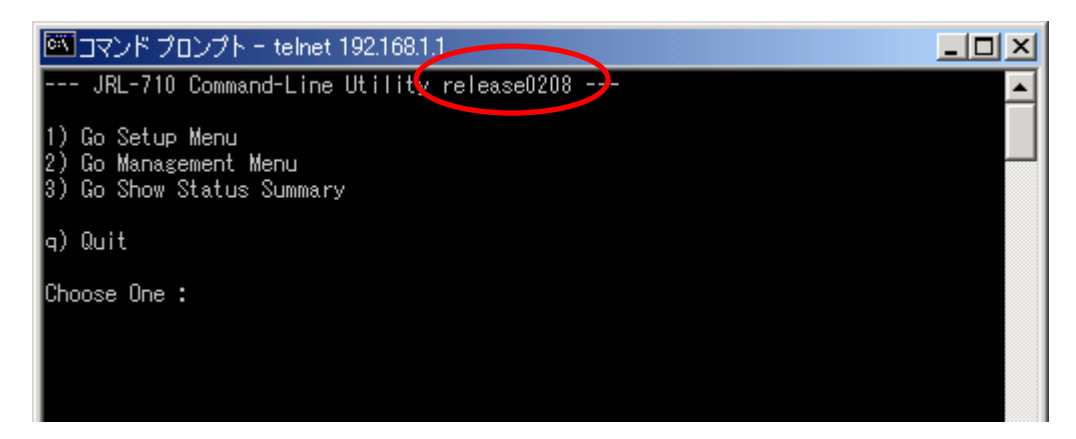

図 2-3.Command Line Utility のメニュー画面

ここで、表示されるファームウェアバージョンにより、以降の手順が異なります。

・"release0301"以前の場合、【手順 4】にお進みください。

・"release0302"以降の場合で、

初期化モードソフトウェアの更新が不要ならば【手順 9】にお進みください。 初期化モードソフトウェアの更新が必要ならば【手順4】にお進みください。 【手順 4】:

初期化モードのソフトウェアを書込み・起動する手順です。

作業用 PC 上で、update\_init フォルダを開き、「update.vbs」を実行してください。

※「update.vbs」は VB スクリプトです。作業用 PC が VB スクリプトを実行可能な必要 があります。

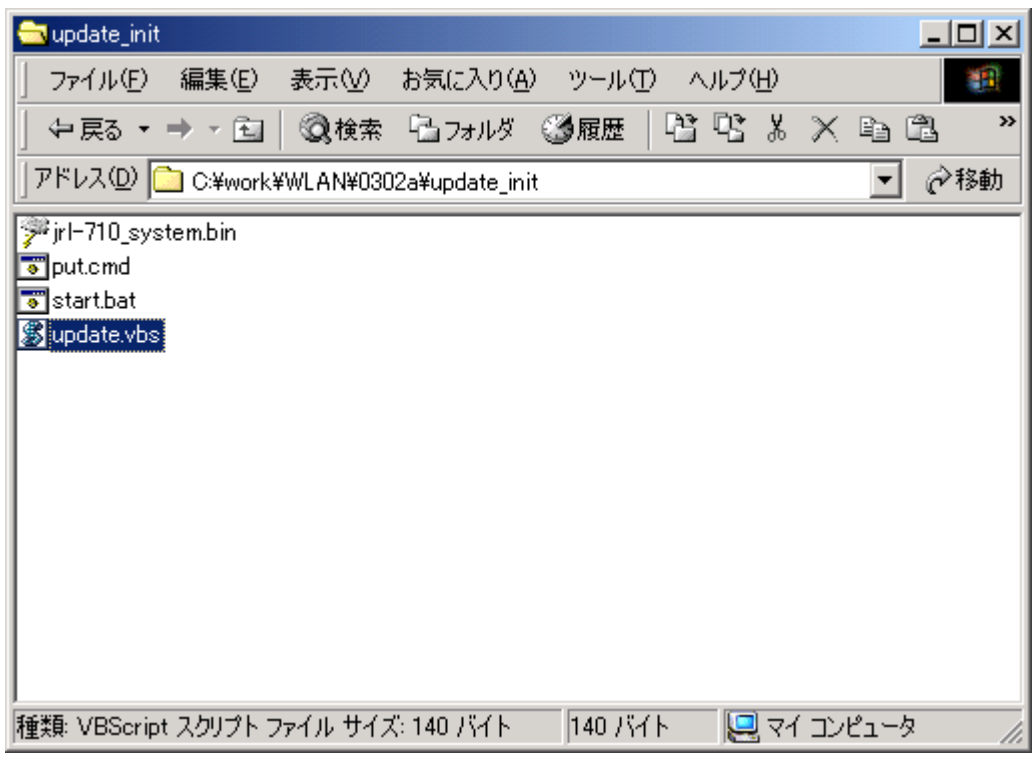

図 2-4. update\_init フォルダ画面

【手順 5】:

表示されたダイアログに無線 LAN の IP アドレスを入力し、「OK」ボタンを押してください。 自動的にバージョンアップの準備に必要なファイルが無線 LAN に転送されます。

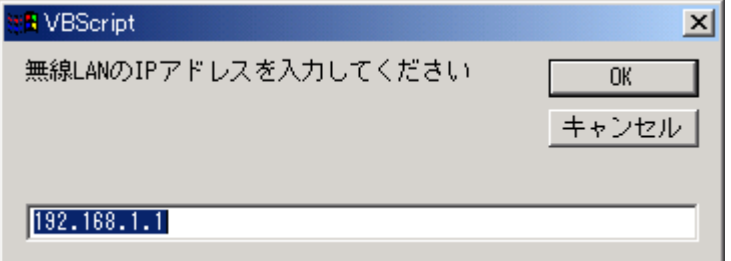

図 2-5.update.vbs 実行 画面

【手順 6】:

先ほどの telnet 画面に戻り、Command Line Utility メニュー画面上で「2」を入力し、 Management メニューを表示してください。

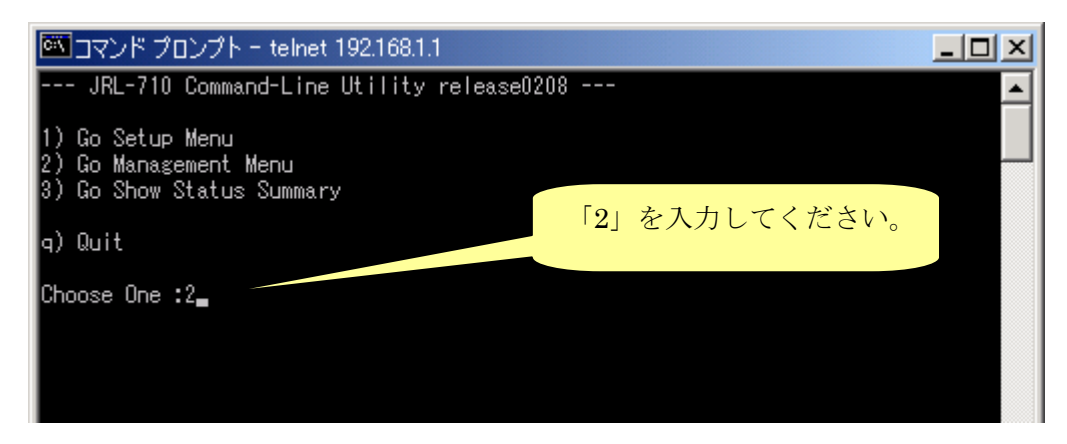

図 2-6.Command Line Utility のメニュー画面

【手順 7】:

Management メニュー画面上で「3」を入力し、Version Up 画面を表示してください。

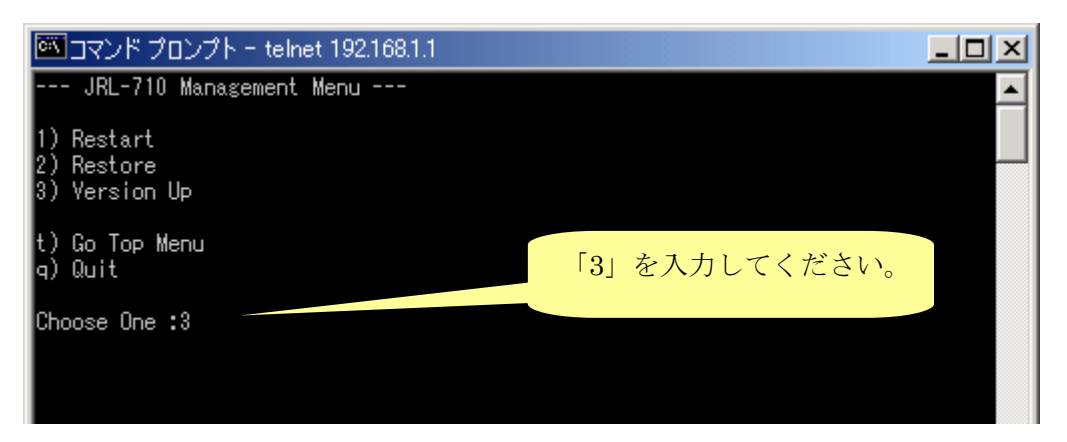

図 2-7.Management メニュー画面

【手順 8】:

対話メニューに答え、先ほど無線 LAN に転送したファイルの書込みを行います。 書込みには2分ほどかかります。

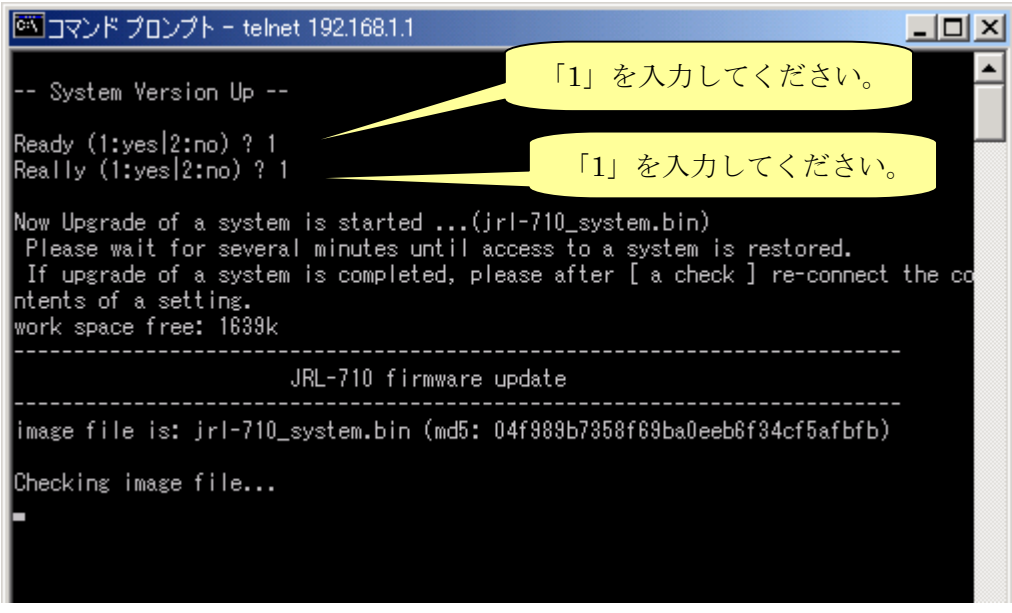

図 2-8-1.ファイルの書込み画面

ファイルの書込みが完了した後、「Enter」キーを押してください。 これにより、無線 LAN は初期化モードで再起動します。 (再起動には、約 30 秒程かかります。) 初期化モードとは、ファームウェアをバージョンアップするための動作モードです。 このモードでは、無線 LAN の「W-LINK」LED が 1 秒間隔で低速点滅します。

次は、【手順 12】にお進みください。

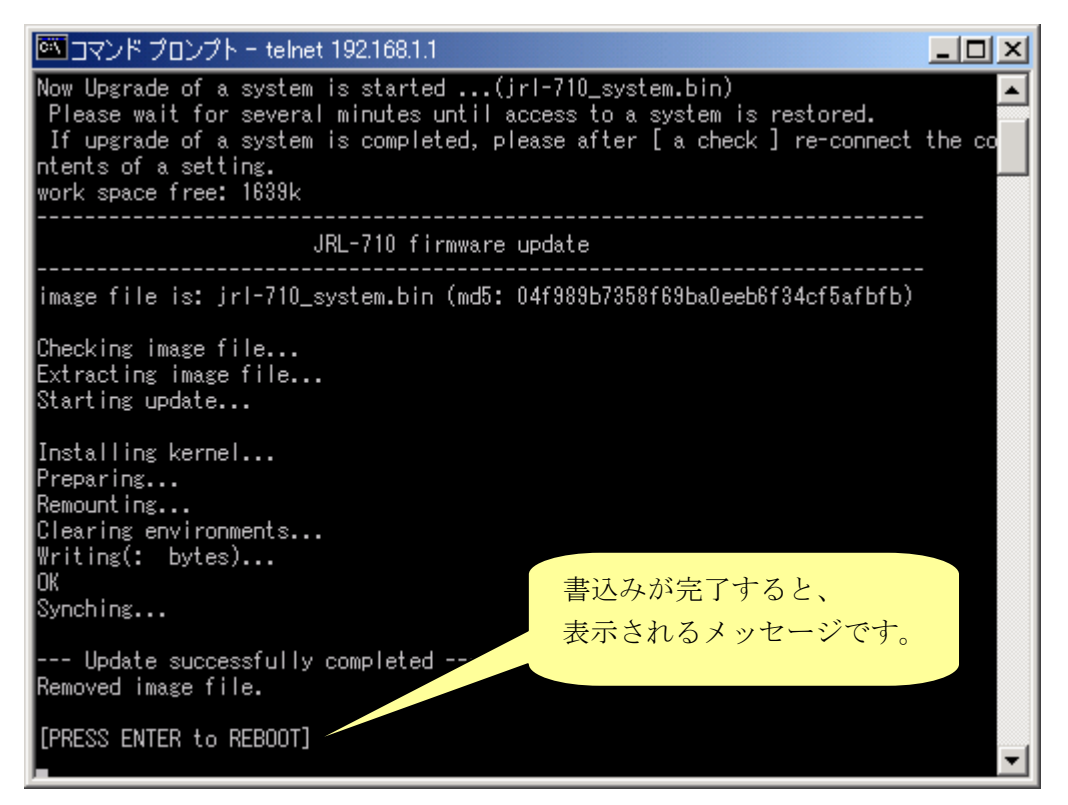

図 2-8-2.ファイルの書込み完了 画面

【手順 9】:

初期化モードを起動する手順です。

メニュー画面上で「2」を入力し、Management メニューを表示してください。

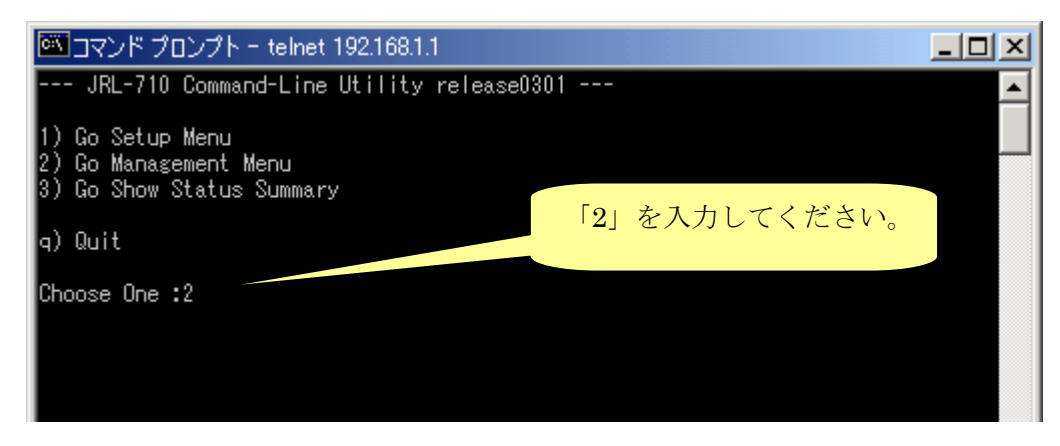

図 2-9.Command Line Utility のメニュー画面

【手順 10】:

Management メニュー画面上で「4」を入力し、Restart Init 画面を表示してください。

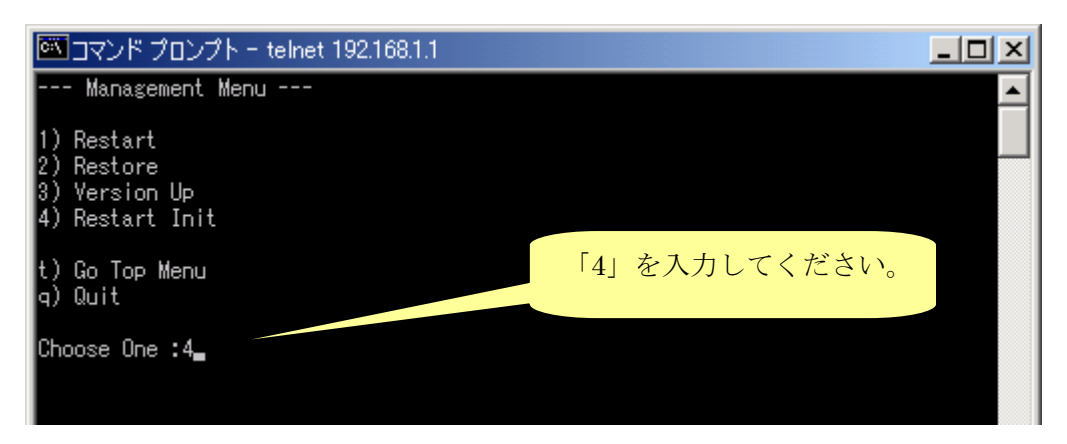

図 2-10.Management メニュー画面

【手順 11】:

対話メニューに答え、無線 LAN を初期化モードで再起動します。 (再起動には、約 30 秒程かかります。)

初期化モードとは、ファームウェアをバージョンアップするための動作モードです。 このモードでは、無線 LAN の「W-LINK」LED が 1 秒間隔で低速点滅します。

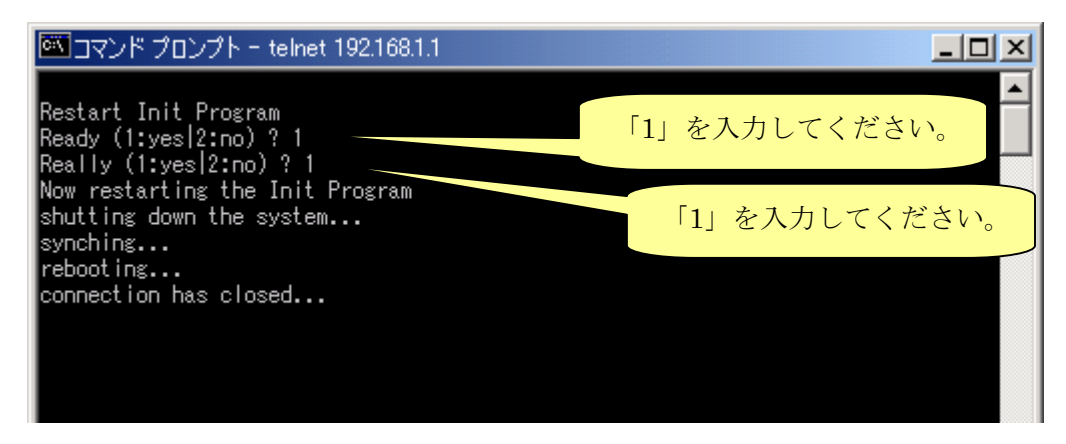

図 2-11. Restart Init 画面

【手順 12】:

ここまでの手順により、無線 LAN が初期化モードで起動しています。

## < 注意

初期化モードで起動していない場合は、以降の手順に進まないでください。

これより、新しいファームウェアを書き込む手順です。

作業用 PC 上で、update\_new フォルダを開き、「update.vbs」を実行してください。 ※「update.vbs」は VB スクリプトです。作業用 PC が VB スクリプトを実行可能な 必要があります。

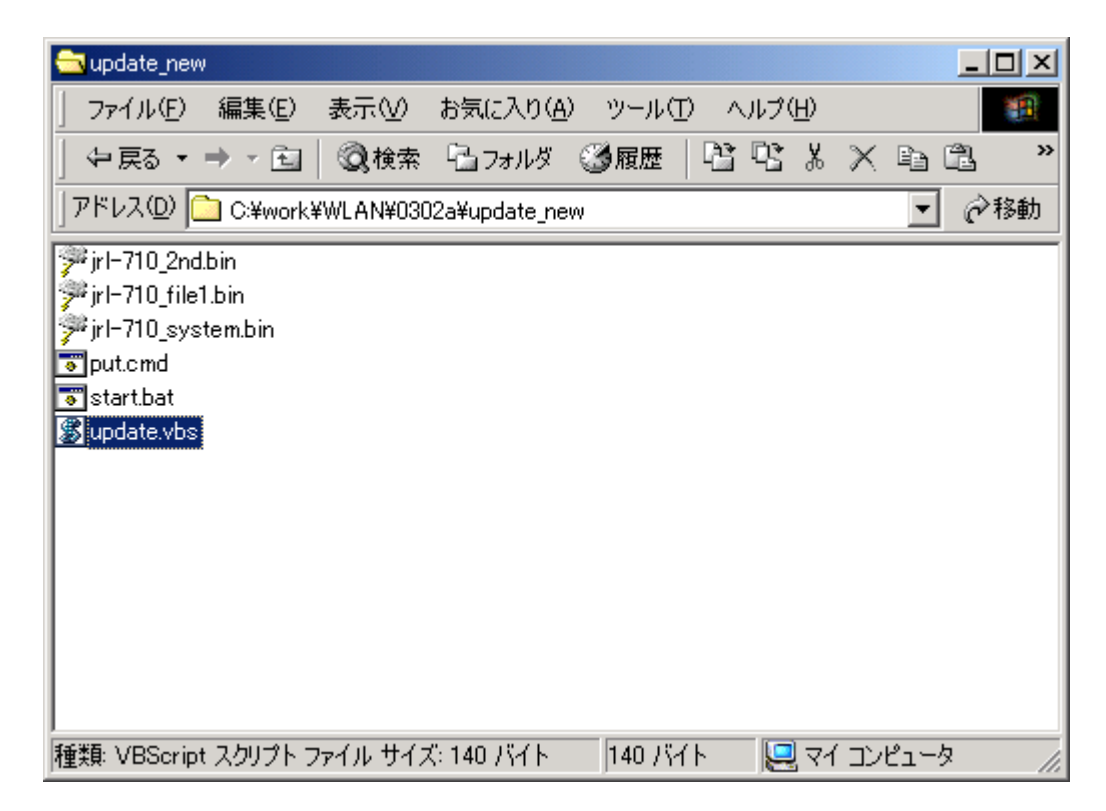

図 2-12. update\_new フォルダ画面

【手順 13】:

表示されたダイアログに無線 LAN の IP アドレスを入力し、「OK」ボタンを押してください。

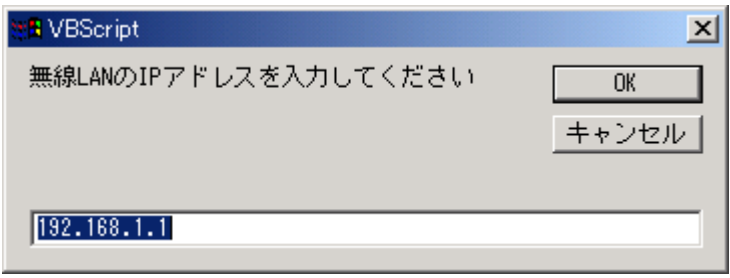

図 2-13. update.vbs 実行 画面

自動的にプログラムファイルの転送、およびバージョンアップが行われます。 バージョンアップ中は、無線 LAN の「W-LINK」LED が 0.5 秒間隔で高速点滅します。 (バージョンアップには、約 4 分程かかります。)

バージョンアップ完了後、自動的に新しいファームウェアで再起動します。 (再起動には、約 30 秒程かかります。無線 LAN の「W-LINK」LED の点滅は終了します。)

最後に、無線 LAN の IP アドレスに対して telnet ログインし、新しいバージョンに更新 されたことをご確認ください。

# **<br />
<<br />
A<br />
`**

バージョンアップ後の無線 LAN 設定に関して、IP アドレス,サブネットマスク, ゲートウェイ設定は引き継がれますが、それ以外の設定は工場出荷設定に戻ります。 再度設定を行ってからご使用ください。

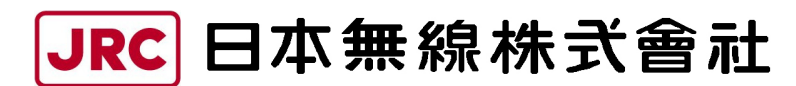

http://www.jrc.co.jp (無断複製・転載を禁ずる)

本書は森林資源保護のため,再生紙を使用しています。

第 1.1 版 2006 年 1 月

- 編 者 日本無線株式会社
- 発行者 日本無線株式会社
- 〒181-8510 東京都三鷹市下連雀 5-1-1

 通信機器品質保証部カスタマーサービス課 E-mail:wlan\_support@m1.jrc.co.jp TEL : 0422-45-9578 FAX : 0422-45-9104